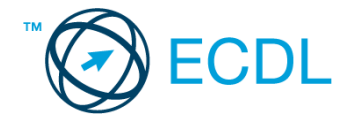

# **23. FELADAT**

Nyissa meg a kijelölt meghajtón a *válaszfájl 23* nevű fájlt. Írja a megfelelő helyre a nevét, kártyaszámát és írja be az elméleti kérdésekre a helyes válaszok betűjelét! [6 pont]

- 1.1. Mit nevezünk titkosításnak?
	- a) Azt, amikor titkos másolatban küldünk e-mailt valakinek.
	- b) Az információ algoritmus(ok) segítségével történő átalakítását olyan adathalmazzá, amelyet csak egy speciális kulcs segítségével lehet értelmezni, visszafejteni.
	- c) Azt, amikor minden weboldalon hamis személyes és pénzügyi adatokat adunk meg.
	- d) Az információ algoritmus(ok) segítségével történő átalakítását olyan adathalmazzá, amelyet bárki vissza tud fejteni különösebb szakmai felkészültség nélkül is.
- 1.2. Van-e lehetőség weboldalról szöveget, képet másolni egy adott dokumentumba vagy e-mailbe?
	- a) Igen, de csak speciálisan erre a célra kialakított weboldalakról.
	- b) Igen, a legtöbb esetben van rá lehetőség.
	- c) Igen, de csak korlátozott számban.
	- d) Nincs lehetőség erre.
- 1.3. Biztonságos-e az online közösségekben való részvétel?
	- a) Igen, de csak megfelelő személyes biztonsági beállítások elvégzésével, a személyes információk kiadásának korlátozásával.
	- b) Nem. Nem ajánlott semmilyen on-line közösségben részt venni.
	- c) Igen, a személyes biztonsági beállítások mellőzésével, a személyes információk hozzáférhetővé tételével.
	- d) Igen, de csak akkor, ha a közösség tagjai egyébként személyes ismerősök.
- 1.4. Az alábbiak közül melyik lehetőség nem állítható be weboldalak nyomtatásakor?
	- a) háttér színe
	- b) álló elrendezés
	- c) fekvő elrendezés
	- d) fájlba nyomtatás
- 1.5. Mi az automatikus "házon kívül üzenet" funkciója?
	- a) Automatikusan törli az üzeneteket a felhasználó távollétében.
	- b) Általában ezt a funkciót használják a kéretlen levelek küldéséhez.
	- c) A felhasználó távollétében nem lehet levelet írni neki, ha ez a funkció be van kapcsolva.
	- d) Automatikus válasz a bejövő üzenetekre a felhasználó távollétében.
- 1.6. Mi a süti?
	- a) A kéretlen leveleket nevezzük sütinek.
	- b) A süti egy képfájl, ami egy weboldal beállításainak információit mutatja, amit a weboldal hoz létre annak meglátogatásakor a felhasználó gépén.
	- c) A süti egy szöveges fájl, amit a felhasználó tölt fel egy adott weboldalra.
	- d) A süti egy szöveges fájl, ami egy weboldal beállításainak információit tartalmazza, amit a weboldal hoz létre annak meglátogatásakor a felhasználó gépén.

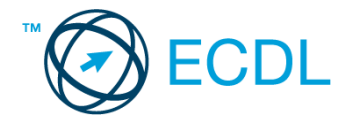

A vizsgáztatónak a teszt megkezdése előtt el kell küldenie e-mailben minden vizsgázónak az alábbi leveleket.

#### Tárgy: *Múzeumlátogatás*

Az üzenet tartalmazza a következő szöveget:

*Szia!*

*Mint azt már tudod, jövő héten lesz Almamelléken a találkozó. Kérlek, jelezz vissza mihamarabb, hogy részt veszel-e múzeumlátogatáson.*

*Ehhez a levélhez csatoltam Almamellékről egy kis ismertetőt. Szeretettel, Boris*

Az üzenetnek mellékletként tartalmaznia kell az *Almamellek.txt* fájlt, ami a(z) *...\munkafájlok\ecdlteszt\* mappában található meg.

#### Tárgy: *jegyfoglalás*

Az üzenet tartalmazza a következő szöveget:

*Kedves Kata!*

*Köszönjük levelét, amelyben a múzeumi tárlatok után érdeklődik! Tájékoztatom arról, hogy a weblapunkon feltüntetett árak a csoportos kedvezményt nem tartalmazzák.*

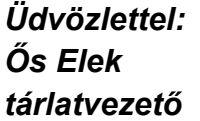

Nyisson meg egy böngészőt.

- 2. Nyissa meg a következő weboldalt: *http://njszt.hu/ecdl/online-alapismeretek/gy6* [2 pont]
- 3. Mentse le a *vonatot ábrázoló* képet a kijelölt meghajtóra a böngésző által felajánlott néven.

[2 pont]

4. Az *Online alapismeretek gyakorlati feladat – 6* oldalon megjelenő űrlapot töltse ki az alábbiak szerint:

Indulás dátuma: *május 2.* Célállomás: *Almamellék*

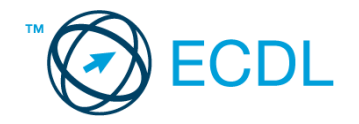

Jegyek száma: *3* Vissza is: *igen* Visszaindulás dátuma: *május 13.*

Ha kész, küldje be az űrlap eredményeit a Küldés gomb segítségével. Írja be a megjelenő kódot a **válaszfájl 23** nevű fájlba és mentse el a fájlt. **Egyiszteret a megatak a megatak a megatak a** [2 pont]

- 5. Használja a böngésző súgó funkcióját, és keressen rá az alábbi témakörre: *frissítés*. A megjelenő találatok közül másolja be az egyiket a *válaszfájl 23* nevű fájlba, majd mentse a fájlt. [2 pont]
- 6. Keressen rá a *múzeum* kifejezésre tetszőleges kereső használatával. Kattintson rá bármelyik találatra, ami tartalmazza a kifejezést és a weboldal szövegének egy részét másolja be a **válaszfájl 23** nevű fájlba, majd mentse a fájlt. **Egyiszteret a féldett a magyar a féldett a féldett a féldett** l
- 7. A fenti lépésben kijelölt *múzeum* szövegrészt nyomtassa ki (elegendő fájlba is).
- 8. Nyisson meg egy levelező programot és kezdjen el egy új e-mailt. [2 pont]
- 9. Írja be az alábbi e-mail címet *e-mail cím 1*<sup>1</sup> a címzett mezőbe. A/az *e-mail cím 2*<sup>2</sup> e-mail címet pedig a *másolat* mezőnél adja meg [2 pont]
- 10. Tárgyként a *Találkozzunk a múzeum előtt* kifejezést használja [2 pont]
- 11. Az alábbi szöveget másolja ki és illessze be az e-mail törzsébe:

### *Kedves Józsi és Brendon!*

*Kérlek ti is jelezzetek vissza mihamarabb, hogy ott megoldódott-e a leutazás, vagy küldjünk értetek valakit.*

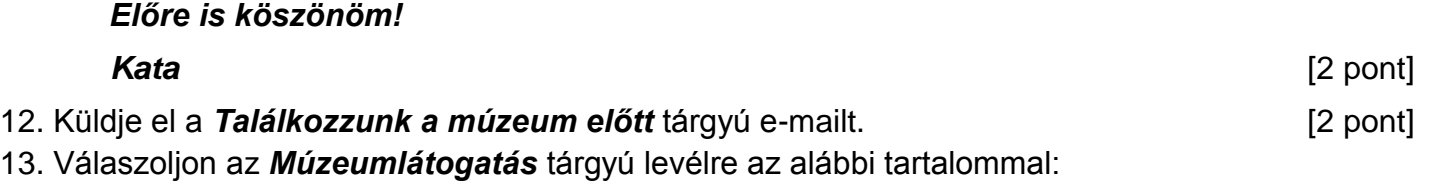

*Szia!*

1

# *Az étteremben várlak!*

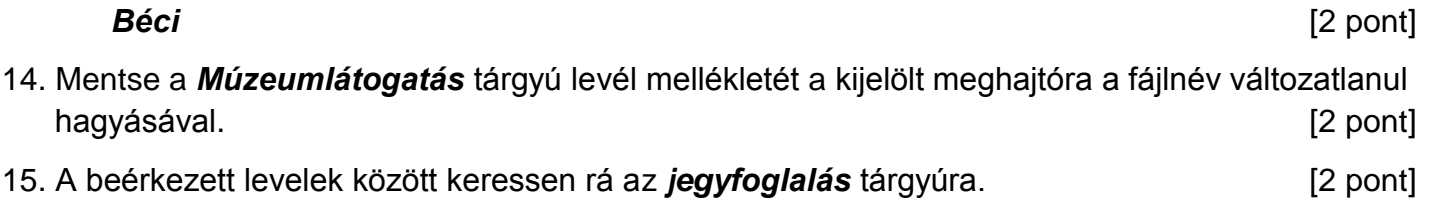

[2 pont]

 $1$  Az ECDL vizsgáztató által megadott e-mail cím, ahová a levelet kell küldeni.

<sup>2</sup> Az ECDL vizsgáztató által megadott e-mail cím, ahová a levelet *másolatként* kell küldeni.

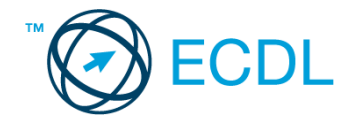

16. Továbbítsa az *jegyfoglalás* tárgyú e-mailt az alábbi címre *e-mail cím 3*<sup>3</sup> a következő üzenettel: *A foglalást elintéztem!* [2 pont]

Mentsen el és zárjon be minden megnyitott fájlt és zárjon be minden megnyitott alkalmazást.

1

<sup>3</sup> Az ECDL vizsgáztató által megadott e-mail cím, ahová a levelet kell *továbbítani*.